**Before you can use the machine, you must set up the hardware. Please read this "Quick Setup Guide" for proper set up instructions.**

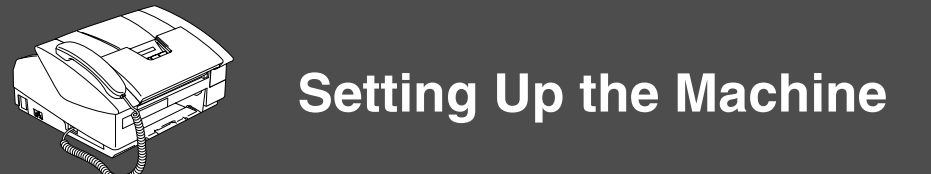

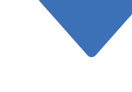

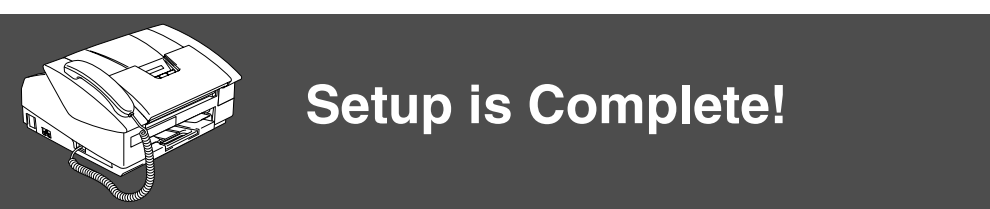

To find the best solution for your problem or question, access the Brother Solutions Center, **<http://solutions.brother.com>**

Keep this "Quick Setup Guide" and User's Guide in a convenient place for quick and easy reference at all times.

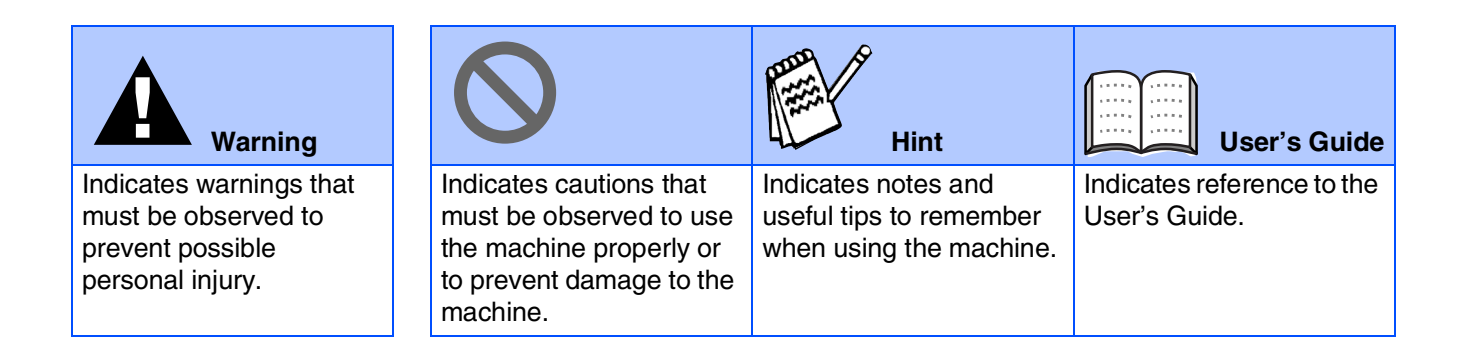

## ■**Getting Started**

## **Carton Components**

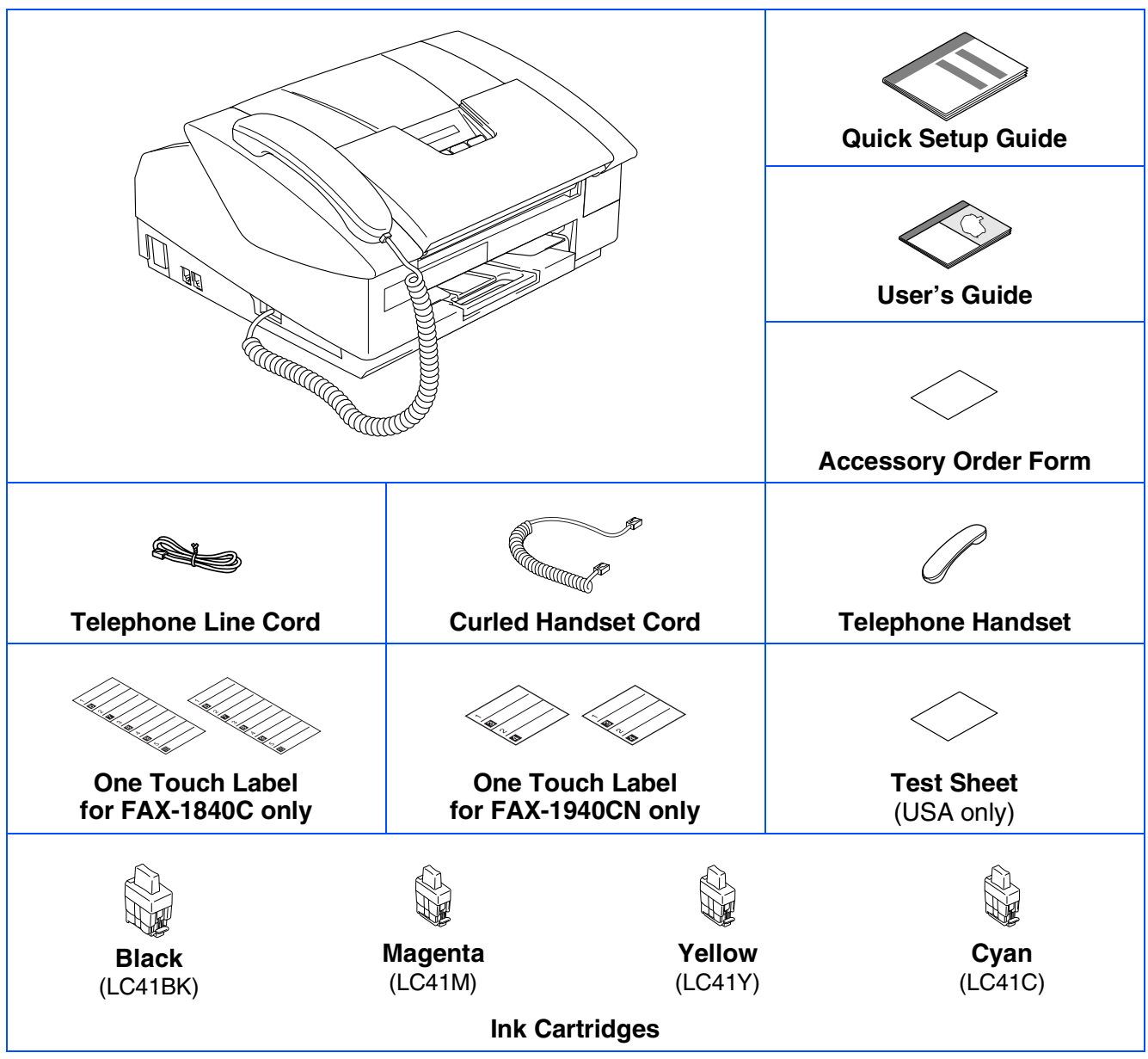

Carton components may differ from one country to another. Save all packing materials and the carton.

## **Control Panel** (For FAX-1840C) **11 10 9 8 7** brother

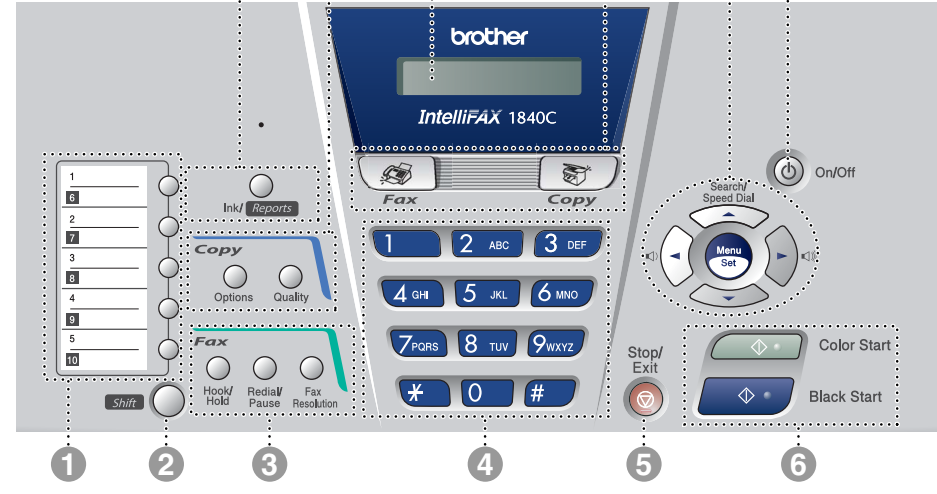

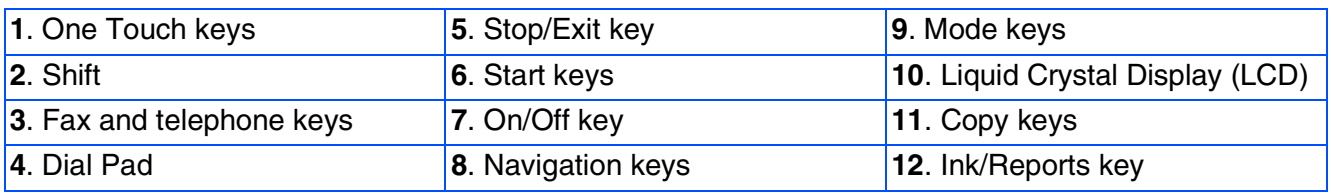

*For the details of the control panel, see "Control panel overview" in Chapter 1 of the User's Guide.*

(For FAX-1940CN)

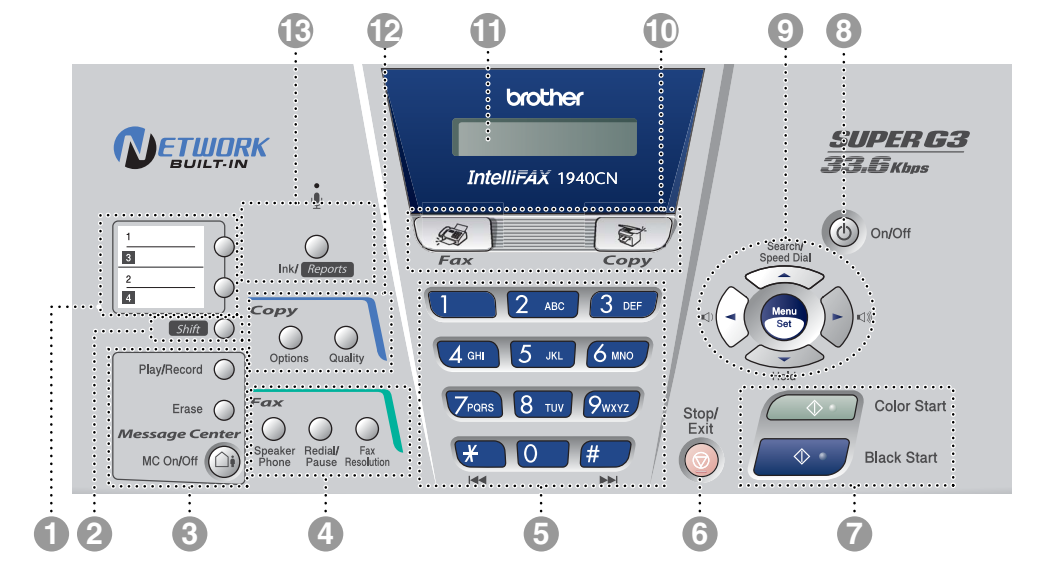

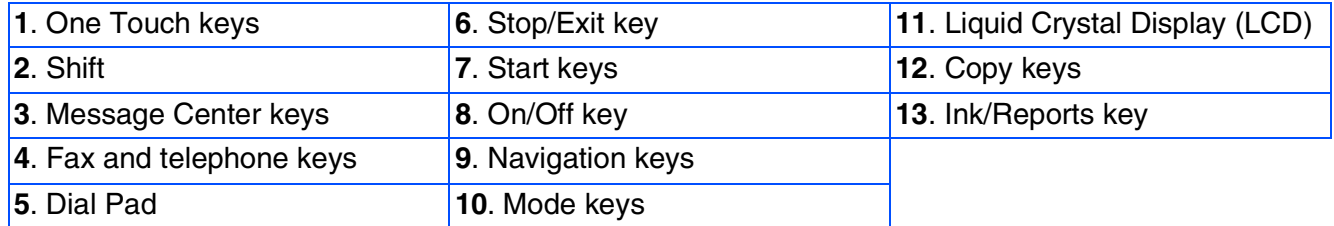

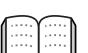

*For the details of the control panel, see "Control panel overview" in Chapter 1 of the User's Guide.*

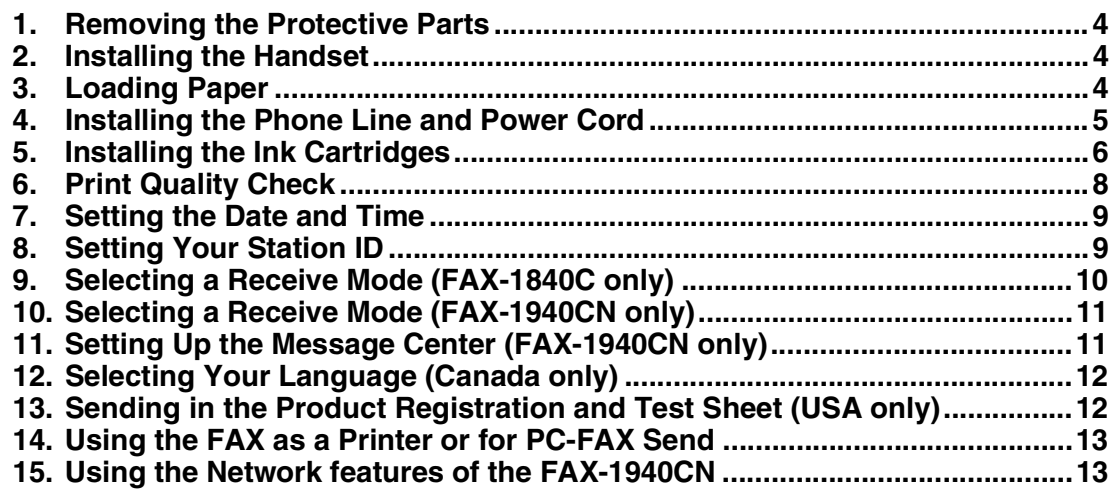

## **[Replacement Consumables](#page-15-0)**

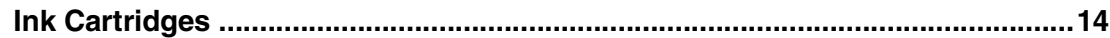

<span id="page-5-4"></span><span id="page-5-3"></span><span id="page-5-2"></span><span id="page-5-1"></span><span id="page-5-0"></span>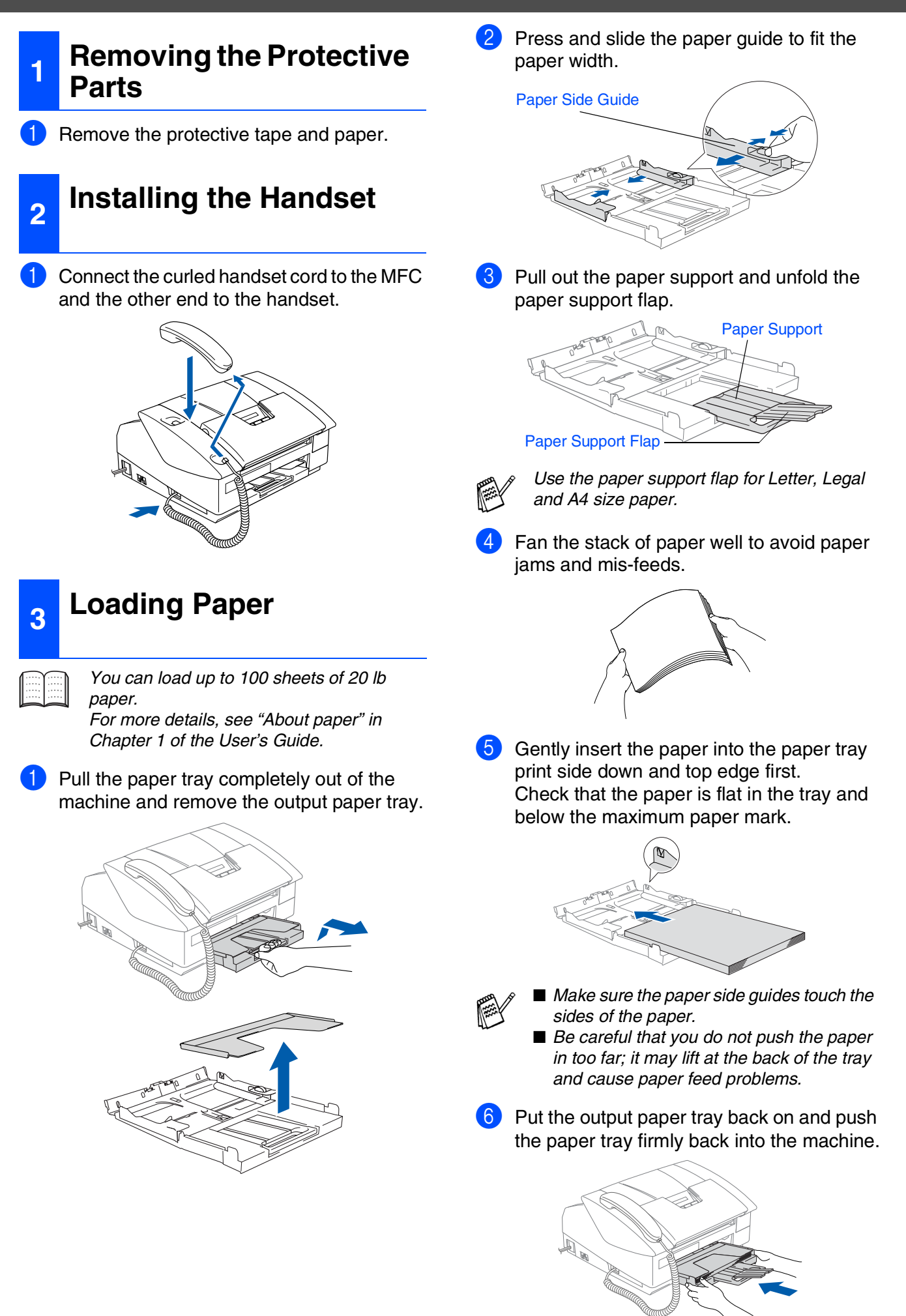

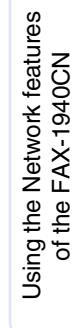

### <span id="page-6-0"></span>**<sup>4</sup> Installing the Phone Line and Power Cord**

Connect the power cord.

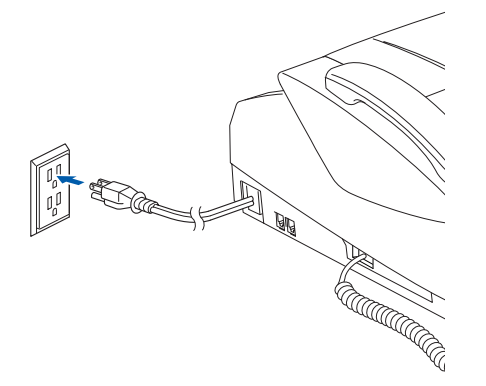

2 Connect the telephone line cord. Connect one end of the telephone line cord to the jack on the machine marked **LINE** and the other end to a modular wall jack.

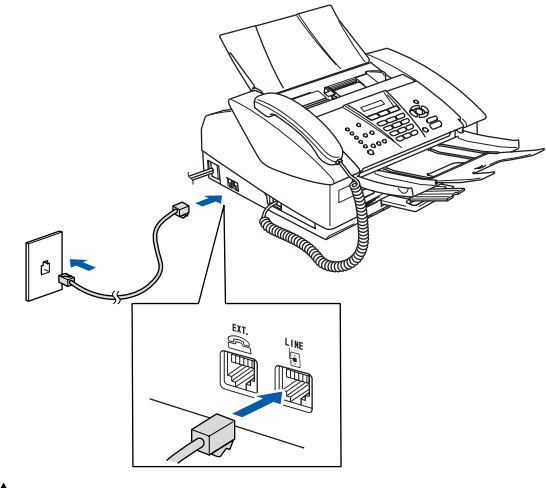

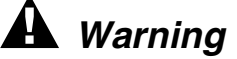

- The machine must be connected to a grounded/ *earthed plug.*
- *Since the machine is grounded through the power outlet, you can protect yourself from potentially hazardous electrical conditions on the telephone network by keeping the power switched on when you connect the Fax to a telephone line. Similarly, you can protect yourself when you want to move your machine by disconnecting the telephone line first and then the power cord.*

*If you are sharing one phone line with an external telephone, connect it as shown below.*

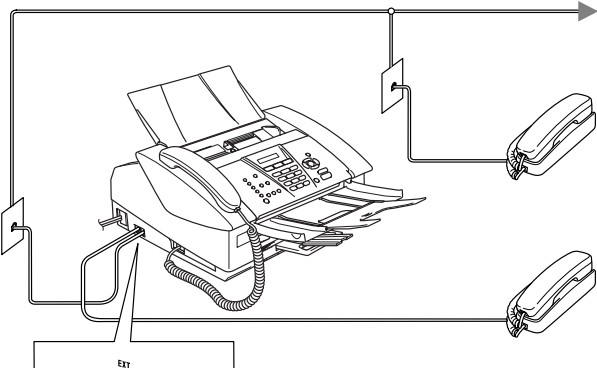

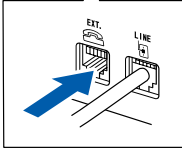

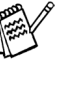

*If you are sharing one phone line with an external telephone answering machine, connect it as shown below.*

*Please set the Receive Mode to "External TAD" if you have an external answering machine. (FAX-1840C only) For more details, see "Connecting an external device to your machine" in the Appendix of the User's Guide.*

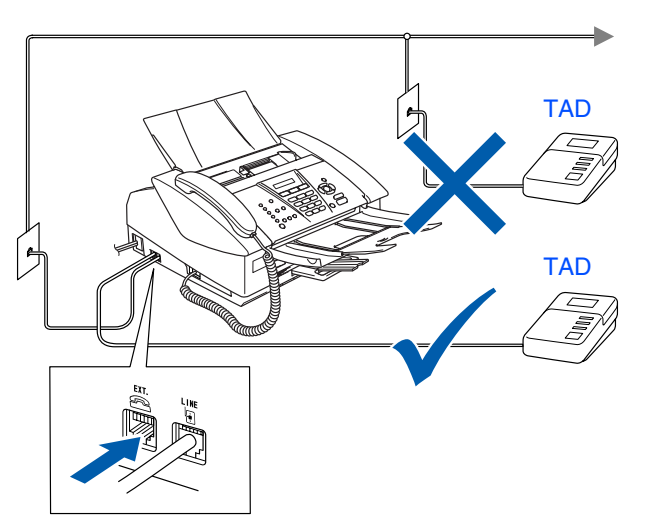

<span id="page-7-0"></span>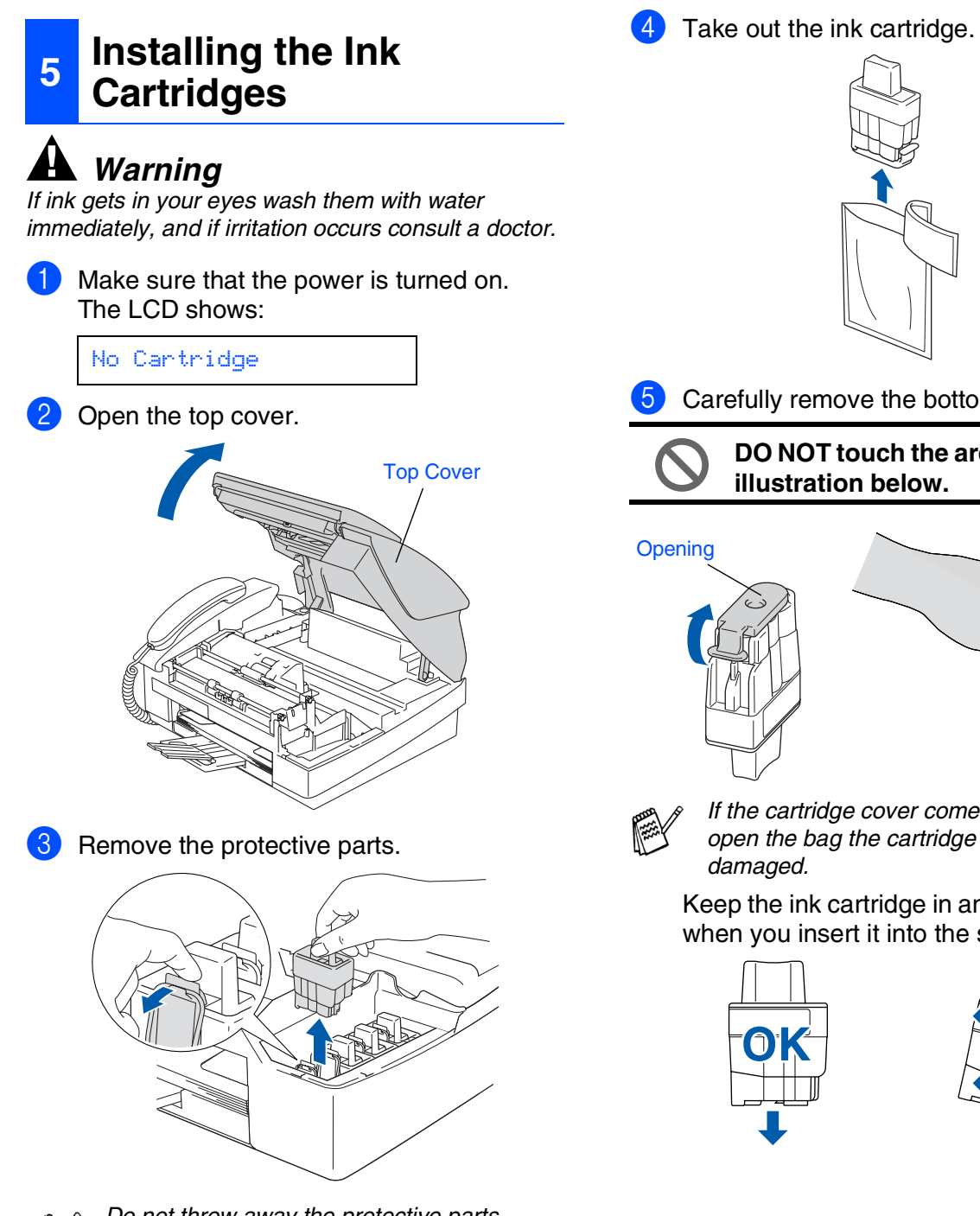

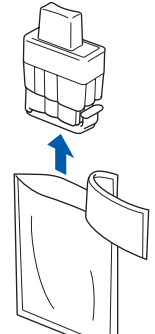

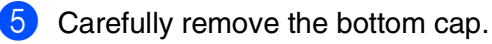

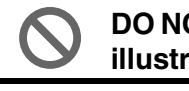

**DO NOT touch the area shown in the illustration below.**

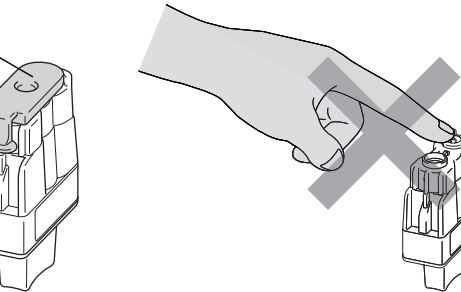

*If the cartridge cover comes off when you open the bag the cartridge will not be damaged.*

Keep the ink cartridge in an upright position when you insert it into the slot.

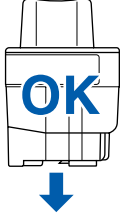

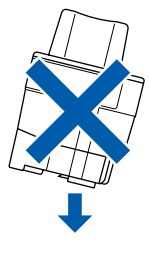

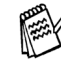

*Do not throw away the protective parts. You will need them when you transport the machine.*

Using the FAX as a Printer<br>or for PC-FAX Send Using the FAX as a Printer or for PC-FAX Send

6 Press firmly down on the ink cartridge until the hook snaps over it, taking care to match the slot color (A) with the cartridge color (B), as shown in the diagram below.

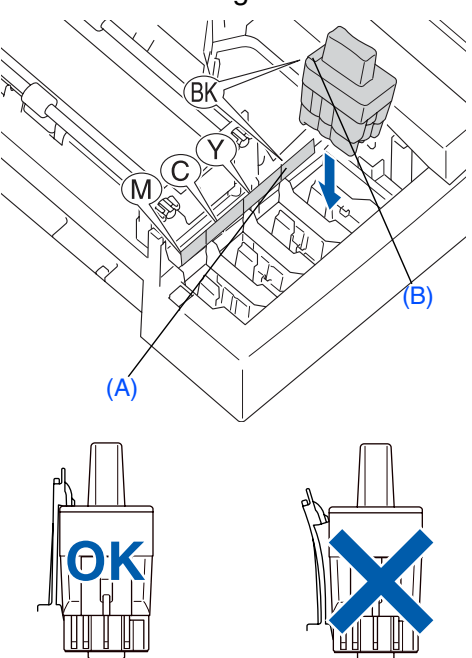

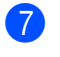

Close the top cover.

*If* Install *shows on the LCD after you install the ink cartridges, check to make sure the ink cartridges are installed correctly.*

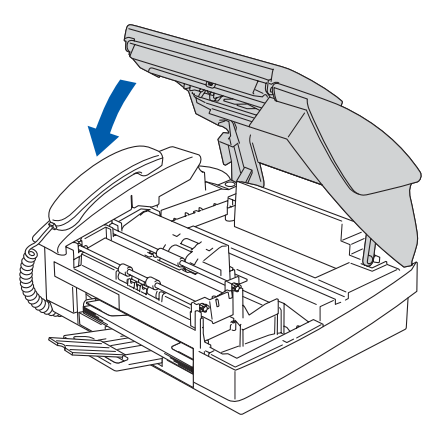

The machine will clean the ink tube system for use for the first time. This process will occur only once, the first time ink cartridges are installed. The cleaning process will last approximately four minutes.

The LCD shows:

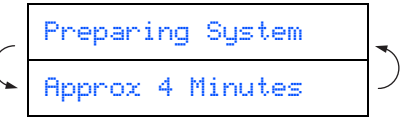

**• DO NOT remove ink cartridges if you do not need to replace them. If you do so, it may reduce the ink quantity and the machine will not know the quantity of ink left in the cartridge.**

- **DO NOT shake the ink cartridges. If ink stains your body or clothing, wash with soap or detergent immediately.**
- **DO NOT insert and remove the cartridges repeatedly. If you do so, the ink may seep out of the cartridge.**
- **Brother strongly recommends that you do not refill the ink cartridges provided with your machine. We also strongly recommend that you continue to use only Genuine Brother Brand replacement ink cartridges. Using or attempting to use potentially incompatible inks and/or cartridges in your machine may cause damage to the machine itself and/or it may result in unsatisfactory print quality. Our warranty coverage does not apply to any problem that was caused by the use of unauthorized third party ink and/ or cartridges. To protect your investment and guarantee your print quality please continue to replace consumed ink cartridges with only Genuine Brother Branded Supplies.**
- *If you mix the colors by installing an ink cartridge in the wrong position, you must clean the print head by running several cleaning cycles after correcting the cartridge installation. (See "Cleaning the print head" in chapter 12 Troubleshooting and Routine Maintenance of the User's Guide.)*
	- *Once you open an ink cartridge, install it in the machine and use it up within six months of installation. Use unopened ink cartridges by the expiration date written on the cartridge package.*

<span id="page-9-0"></span>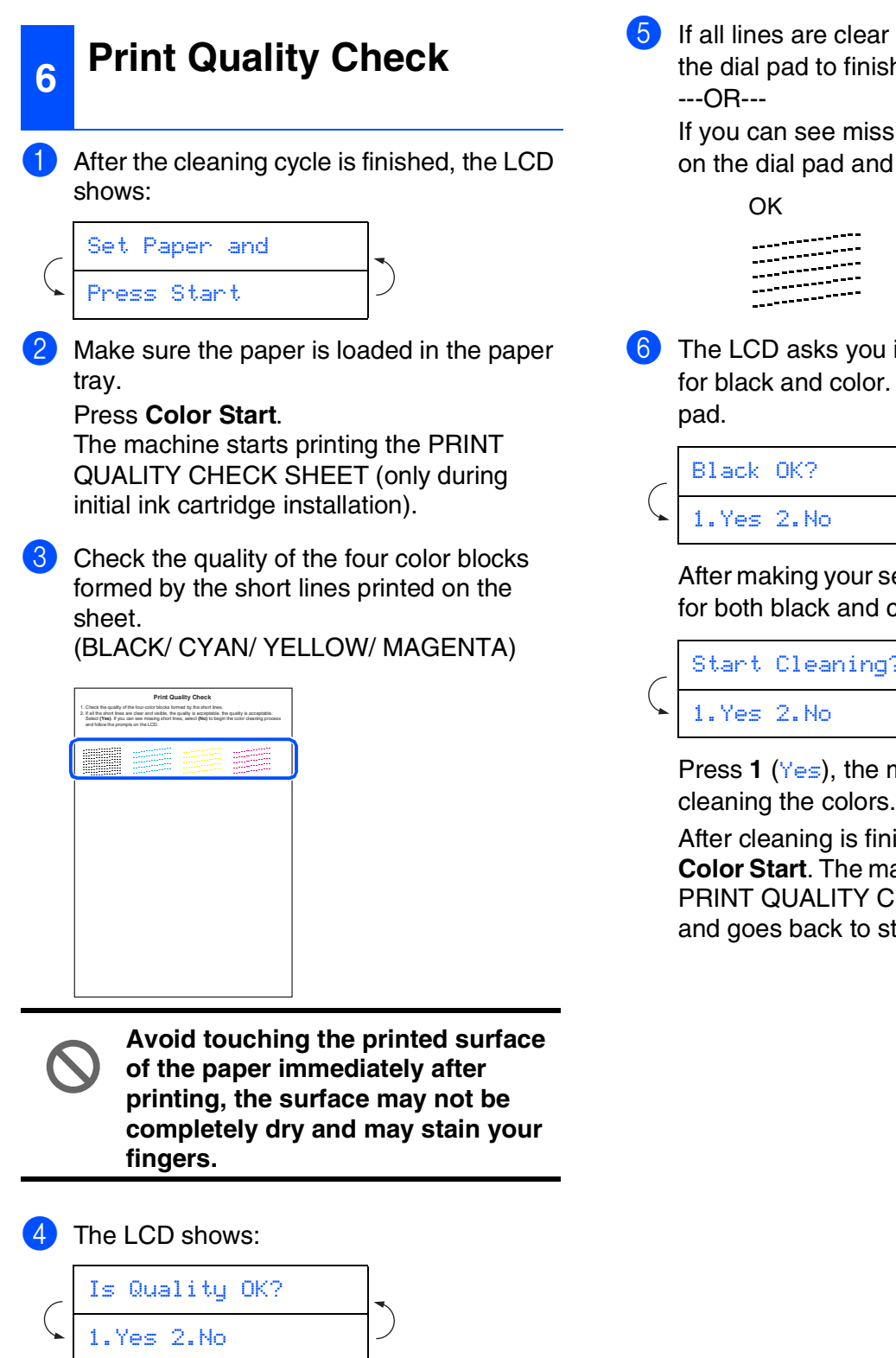

and visible, press 1 on h the quality check.

 $\sin g$  short lines, press 2 go to  $6$ .

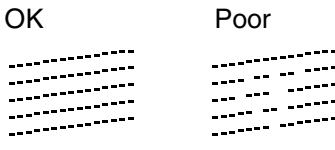

if the print quality is OK Fress 1 or 2 on the dial

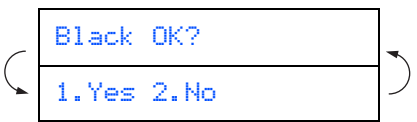

**after 1** (Yes) or **2** (No) for both black and colors.

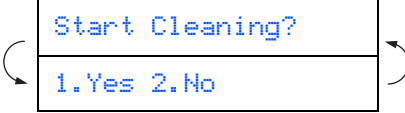

machine will then start cleaning the colors.

ished, press achine starts printing the HECK SHEET again  $\mathsf{top} \, \mathbf{\overline{3}}$ .

<span id="page-10-0"></span>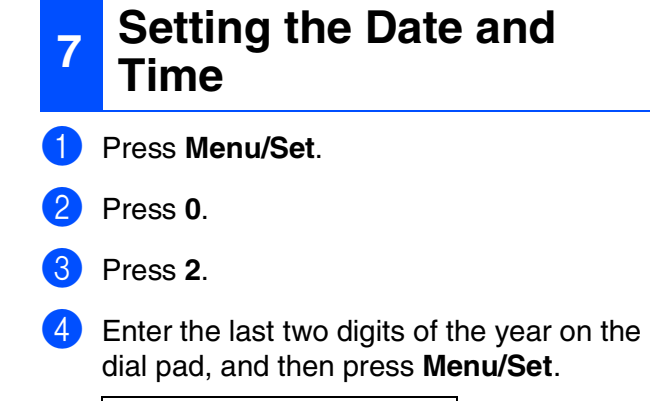

Year:2004

(e.g. Enter **0 4** for 2004.)

**5** Enter the two digits for the month on the dial pad, and then press **Menu/Set**.

Month:03

(e.g. Enter **0 3** for March.)

6 Enter the two digits for the day on the dial pad, and then press **Menu/Set**.

#### Day:01

(e.g. Enter **0 1**.)

**7** Enter the time in 24-hour format on the dial pad, and then press **Menu/Set**.

Time:15:25

(e.g. Enter **1 5**, **2 5** for 3:25 P.M.)

8 Press **Stop/Exit**.

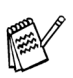

*If you want to repeat input, press Stop/Exit to start from Step* **1**.

## <span id="page-10-1"></span>**<sup>8</sup> Setting Your Station ID**

You should store your name and fax number to be printed on all fax pages that you send.

- 1 Press **Menu/Set**.
- 2 Press **0**.

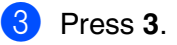

Enter your fax number (up to 20 digits) on the dial pad, and then press **Menu/Set**.

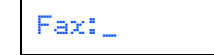

5 Use the dial pad to enter your name (up to 20 characters), and then press **Menu/Set**.

Name:\_

- - *Refer to the following chart for entering your name.*
	- *If you need to enter a character that is on the same key as the previous character,*

*press*  $\rightarrow$  to move the cursor to the right.

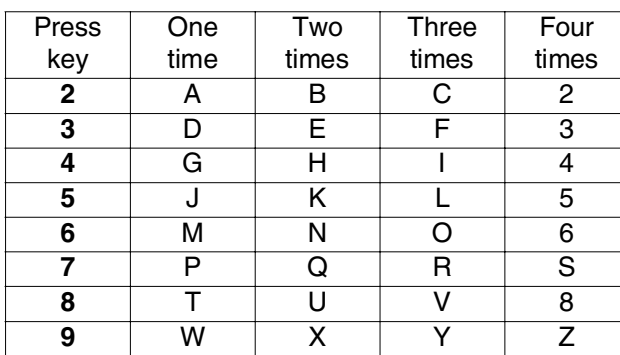

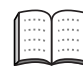

*For more details, see "Setting the Station ID" in Chapter 2 of the User's Guide.*

#### 6 Press **Stop/Exit**.

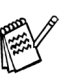

*If you want to repeat input, press Stop/Exit to start from Step* **1**.

<span id="page-11-0"></span>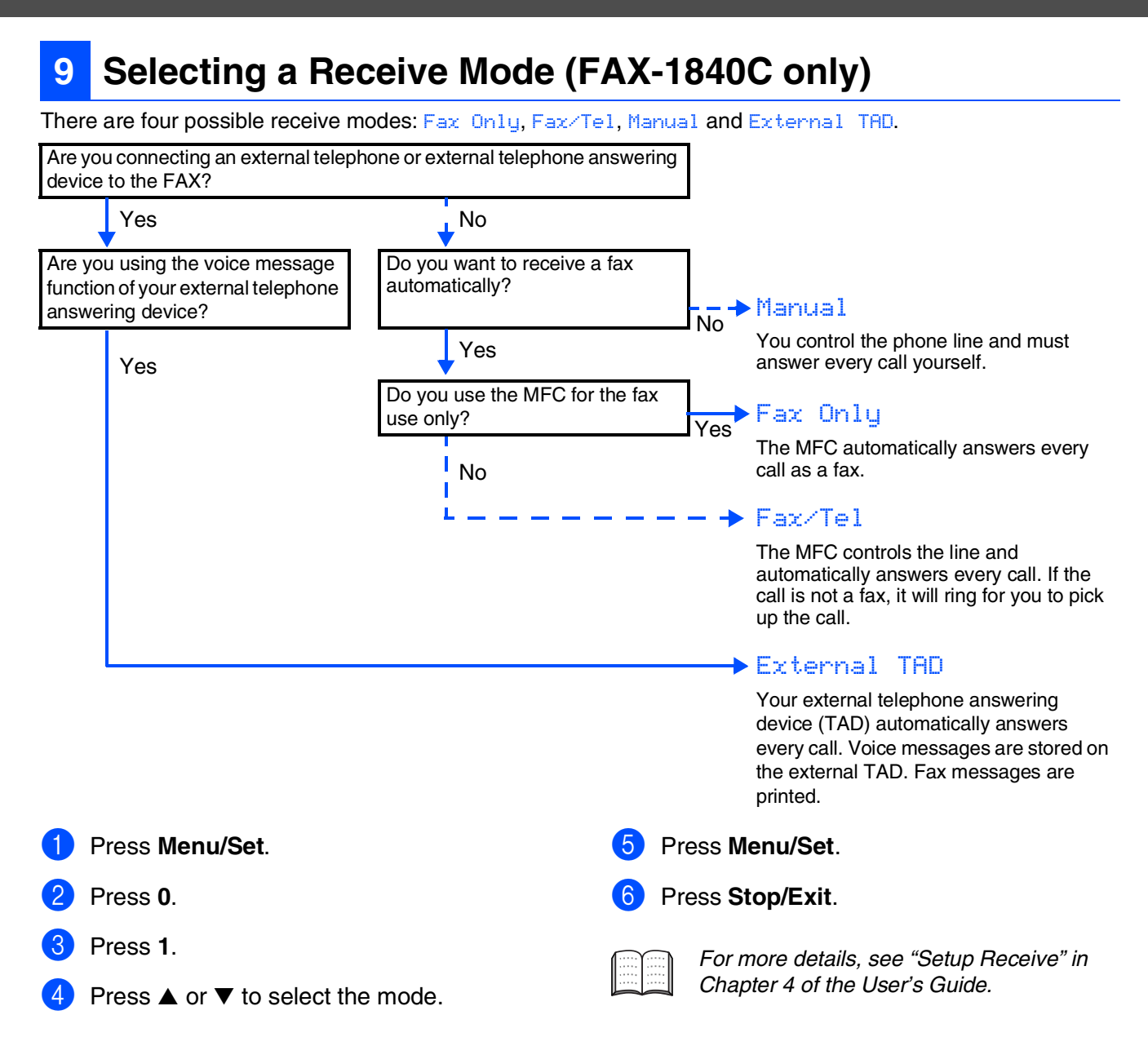

Using the FAX as a Printer or for PC-FAX Send

Using the FAX as a Printer<br>or for PC-FAX Send

### <span id="page-12-0"></span>**<sup>10</sup> Selecting a Receive Mode (FAX-1940CN only)**

There are three possible receive modes: Fax Only, Fax/Tel and Manual.

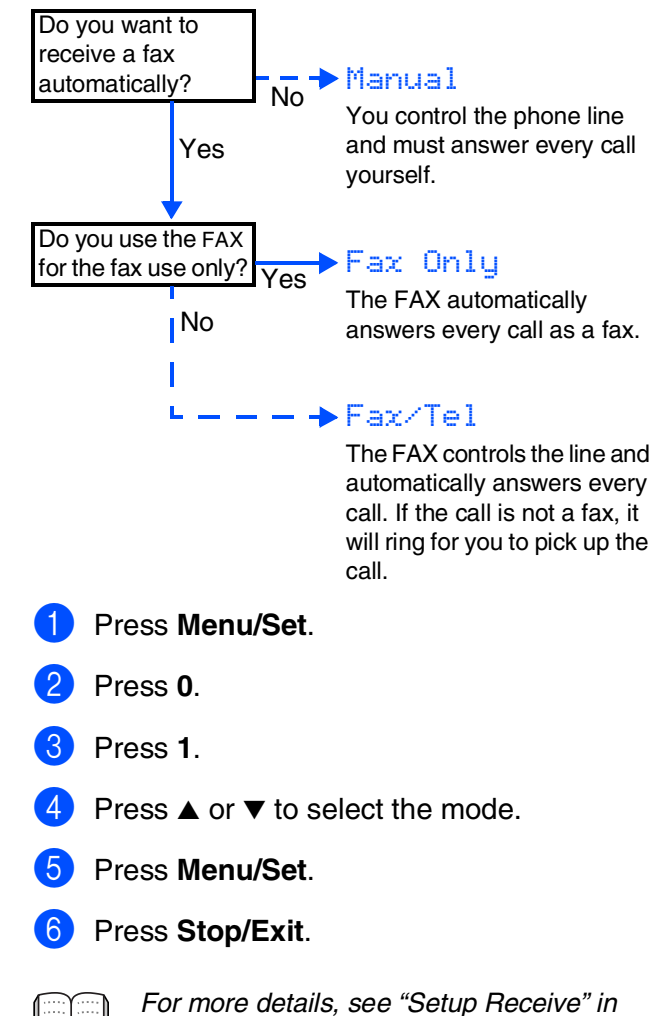

*Chapter 4 of the User's Guide.*

#### <span id="page-12-1"></span>**11 Setting Up the Message Center (FAX-1940CN only)**

You must record an outgoing message in order to use the Message Center mode.

Record Message Center Outgoing Message (MSG CTR OGM).

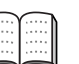

*See "Recording Message Center Outgoing Message" in Chapter 7 of the User's Guide.*

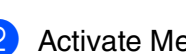

Activate Message Center mode.

Press and hold  $(\bigcirc)$  until it lights and the LCD shows:

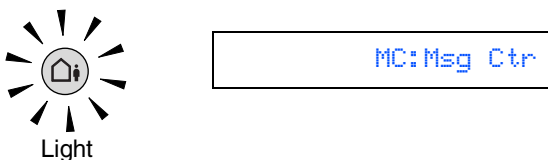

*If the Message Center Mode is ON, it over rides your Receive Mode setting. The built-in digital Message Center answers voice calls. If the call is a fax, you can receive a fax automatically. For more details, see "Message Center* 

*mode" in Chapter 7 of the User's Guide.*

<span id="page-13-1"></span><span id="page-13-0"></span>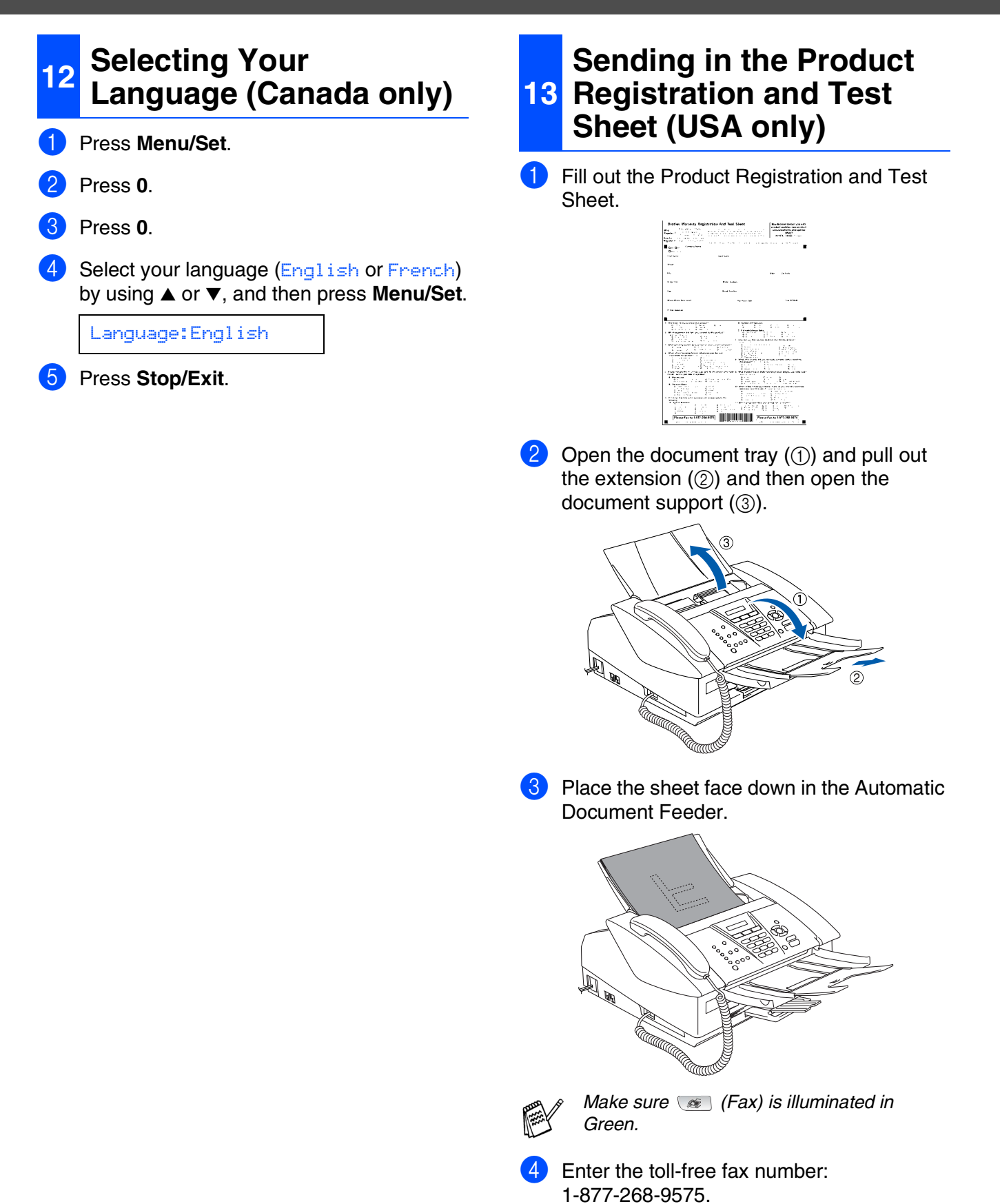

5 Press **Black Start**.

*Product Registration.*

*You will receive a confirmation fax of your* 

*You can also register your product online going to http://www.brother.com/registration*

### <span id="page-14-0"></span>**14 Printer or for PC-FAX Using the FAX as a Send**

You can download the Brother Printer Driver and PC-FAX Send driver from the Brother Solutions Center for use with FAX-1840C and FAX-1940CN. Visit us at:

#### **<http://solutions.brother.com>**

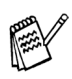

- **Please download the Printer Driver first** *before connecting the machine to your computer with the USB cable.*
- *You must use the appropriate USB 2.0 interface cable. If you don't have it, please purchase a USB 2.0 interface cable that is no longer than 6 feet long (2 meters).*

### <span id="page-14-1"></span>**15 features of the Using the Network FAX-1940CN**

When connected to a network the FAX-1940CN supports network printing and PC-FAX Send. For details on how to configure and use these network features, visit us at:

#### **<http://solutions.brother.com>**

- 
- *If you use the FAX-1940CN as a network printer, you can download the driver and Network User's Guide at: http://solutions.brother.com*
- *If you use the FAX-1940CN for network PC-FAX Send, you can download the driver at: http://solutions.brother.com*
- *Your machine has a USB 2.0 Full-Speed interface. This interface is compatible with USB 2.0 Hi-Speed; however, the maximum data transfer rate will be 12 Mbits/s. The machine can also be connected to a computer that has a USB 1.1 interface.*

## <span id="page-15-1"></span><span id="page-15-0"></span>**Ink Cartridges**

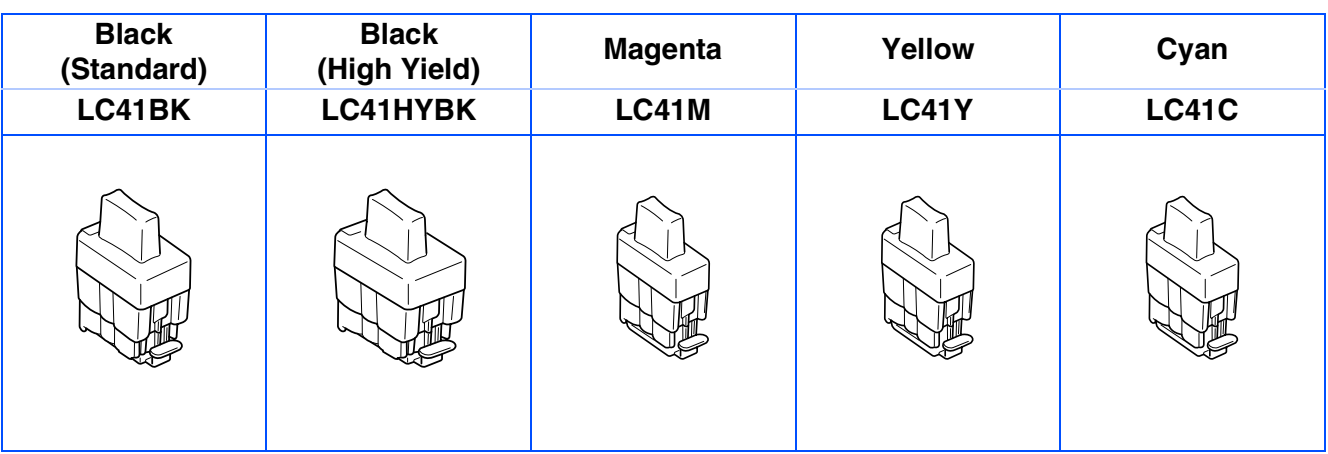

#### **Trademarks**

The Brother logo is a registered trademark of Brother Industries, Ltd. Brother is a registered trademark of Brother Industries, Ltd. © Copyright 2004 Brother Industries, Ltd. All rights reserved. **All other brand and product names mentioned in this manual are registered trademarks of their respective companies.**

#### **Compilation and Publication**

Under the supervision of Brother Industries Ltd., this manual has been compiled and published, covering the latest product descriptions and specifications.

The contents of this manual and the specifications of this product are subject to change without notice. Brother reserves the right to make changes without notice in the specifications and materials contained herein and shall not be responsible for any damages (including consequential) caused by reliance on the materials presented, including but not limited to typographical and other errors relating to the publication. This product is designed for use in a Professional Environment.

©2004 Brother Industries, Ltd.

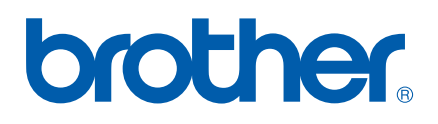

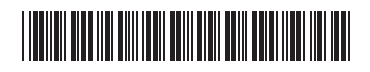

USA  $LF5704001()$